# TÀI LIỆU HƯỚNG DÃN

## HƯỚNG DẦN KÝ SỐ TỪ XA CA2, VNPT-CA, Viettel-CA, MISA-CA, **BkavCA, FPT-CA, TrustCA**

(Tài liệu dành cho công dân)

Năm 2023

**Các bước thực hiện :**

**Bước 1:** Truy cập cổng dịch vụ công : [https://dichvucong.binhdinh.gov.vn](https://dichvucong.binhdinh.gov.vn/) **Bước 2:** Đăng nhập hệ thống (Đăng nhập bằng tài khoản DVCQG hoặc tài khoản VNeID)

**Bước 3:** Chọn "**Thông tin cá nhân**" . Chọn mục: **Thông tin tài khoản ký số từ xa NEAC)**

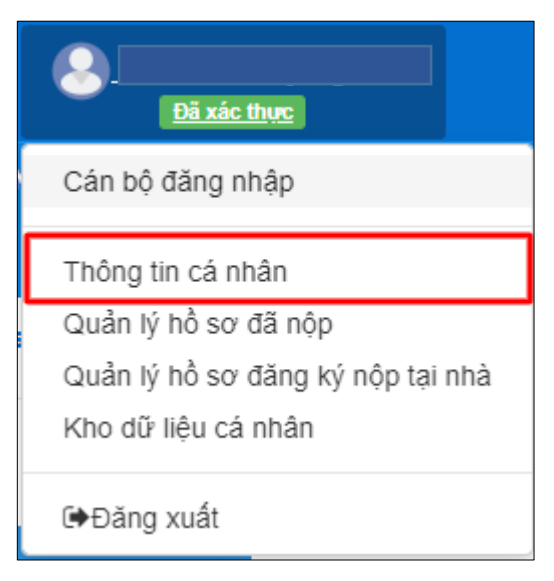

- Công dân chọn [**Cấu hình ký số từ xa**] trong "**Thông tin tài khoản ký số NEAC**".

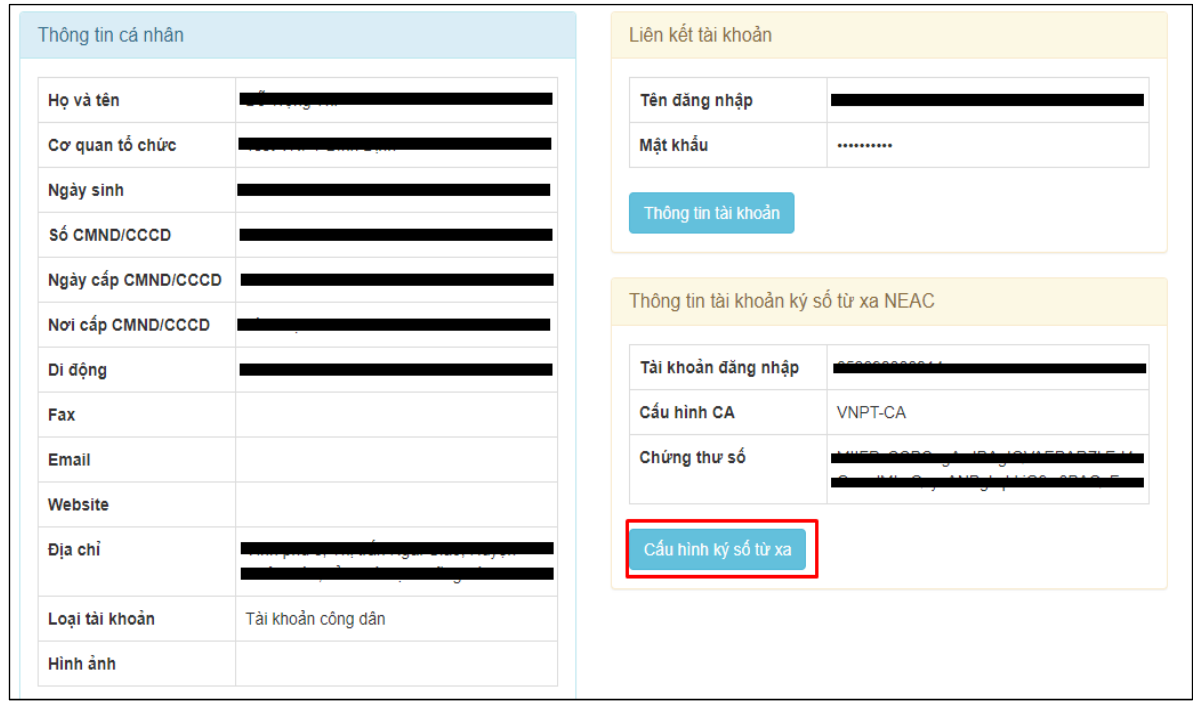

- Hiển thị cửa sổ cập nhật thông tin, công dân thực hiện:

+ Cấu hình CA: chọn nhà cung cấp chữ ký số từ xa: CA2, VNPT-CA, Viettel-CA, MISA-CA, BkavCA, FPT-CA, TrustCA…

+ Tài khoản đăng nhập: Thông tin tài khoản đăng nhập hệ thống chữ ký số từ xa.

+ Lấy chứng thư số: để thực hiện lấy danh sách chứng thư số.

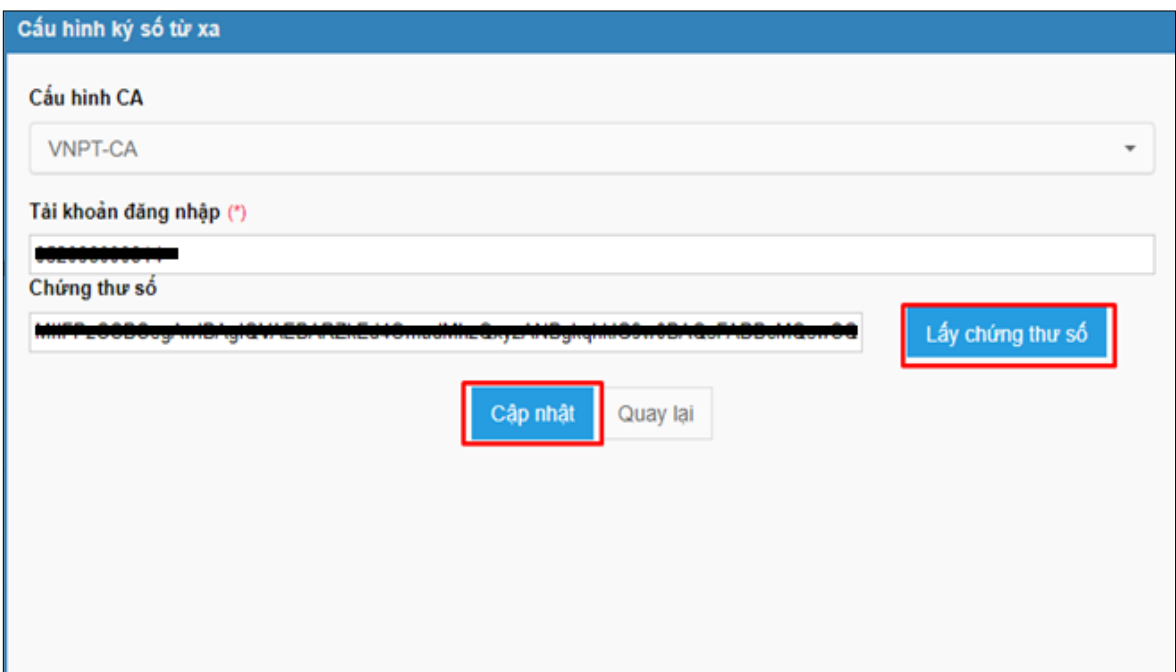

- Sau khi điền đầy đủ các thông tin chọn [**Cập nhật**] để cập nhật thông tin ký số NEAC.

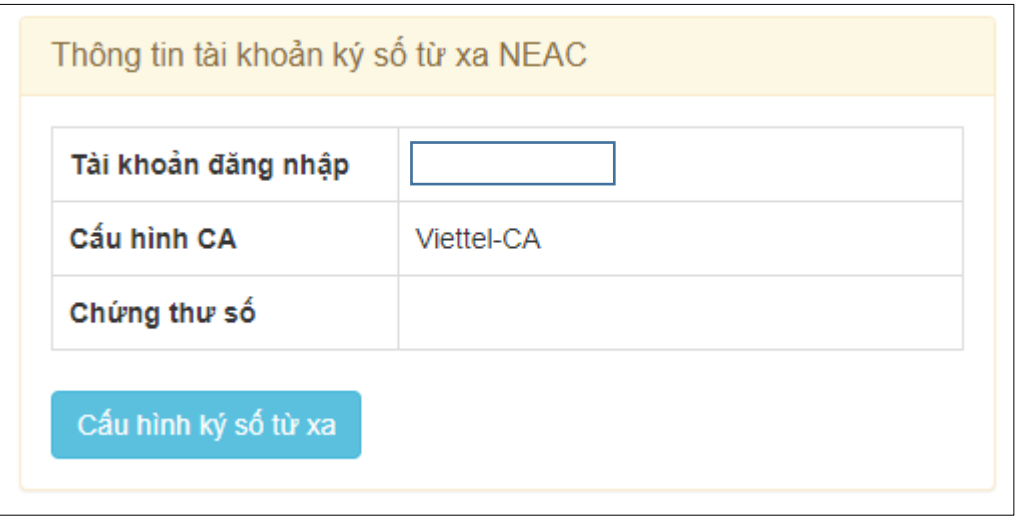

Lưu ý : Nếu hệ thống vẫn hiển thị <sup>S Đang lấy chứng thư ... hơn 1 phút . Vui</sup> lòng nhấn nút để [**Cập nhật**] lưu thông tin ký số.

#### **2. Thực hiện ký số từ xa NEAC**

- Tại thành phần hồ sơ cần ký số chọn **"Ký số"**

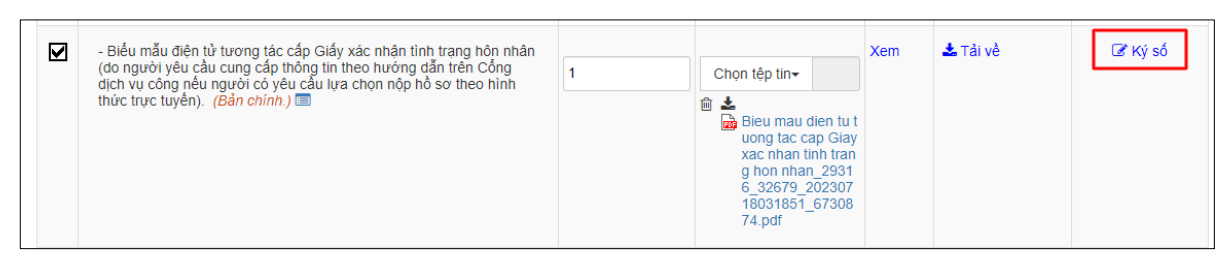

#### - Hệ thống sẽ hiển thị cửa sổ "Danh sách File". Chọn [**Ký số NEAC**]

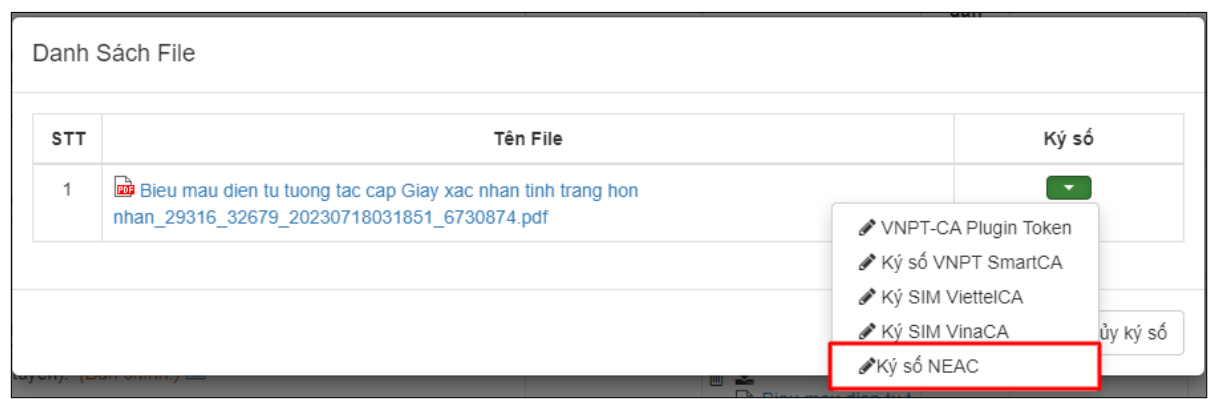

### - Sau khi thực hiện chọn [Ký số NEAC]. Hệ thống sẽ hiển thị giao diện ký số như sau: Chọn nút [**Thêm chữ ký**]

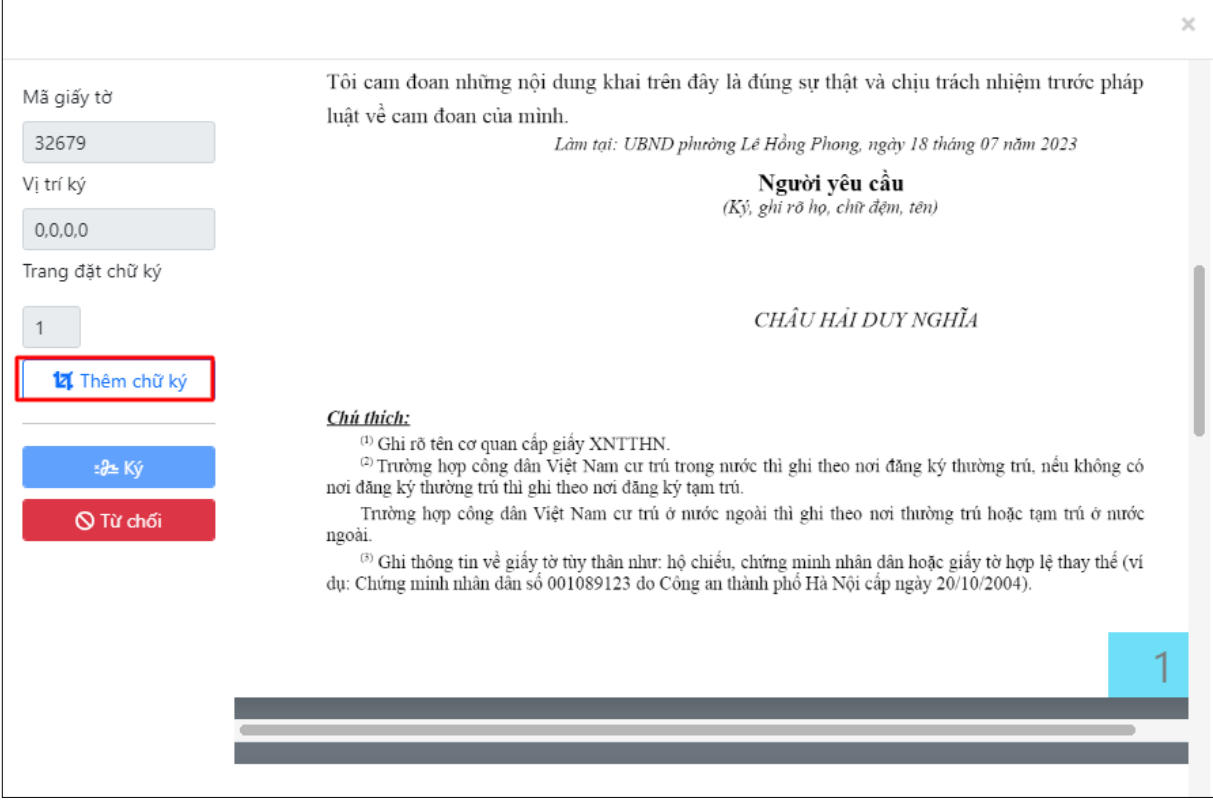

- Hệ thống xuất hiện popup chọn trang cần đặt chữ ký, và nhấn [**Thêm chữ ký**]. 

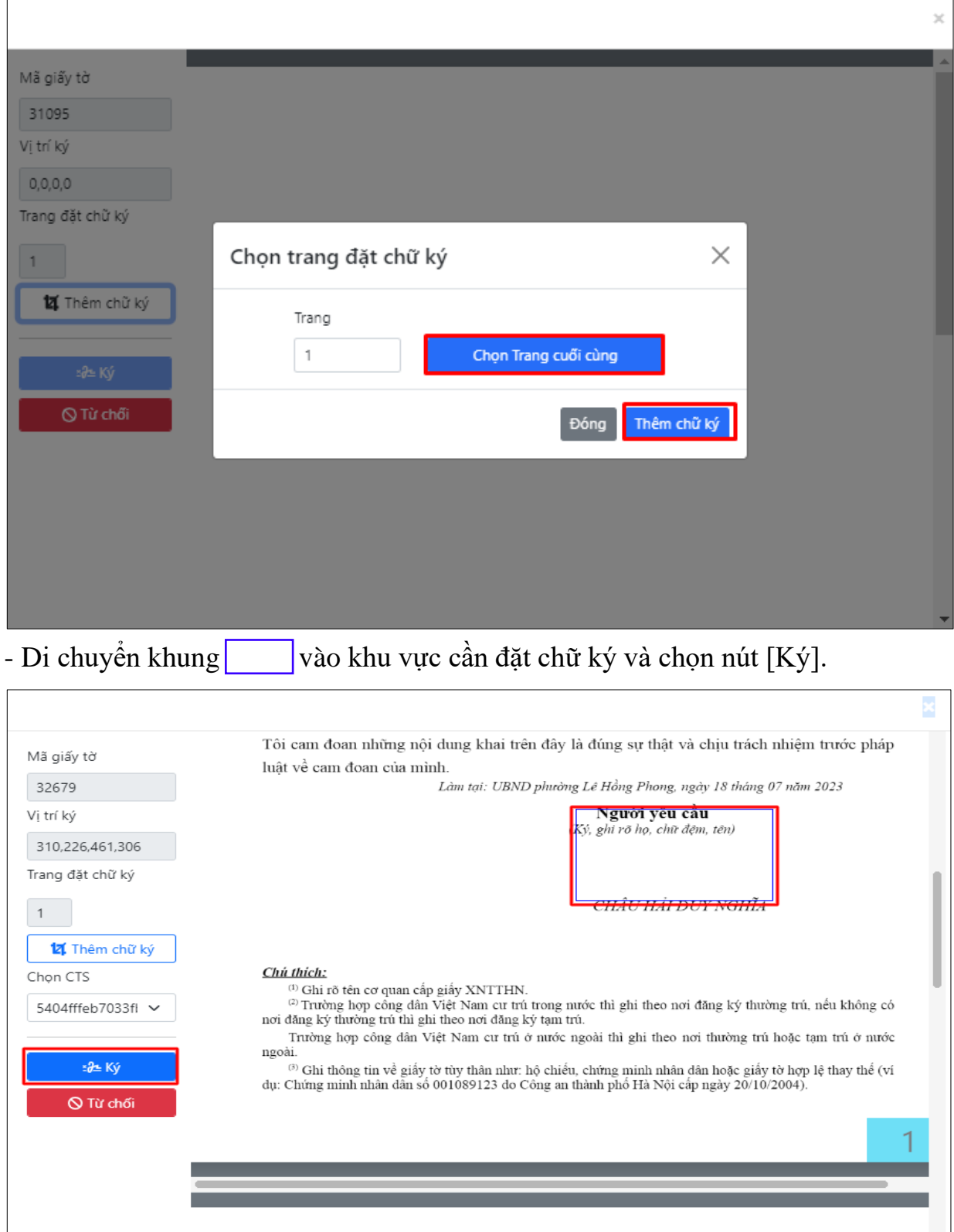

- Công dân nhấn chọn "OK" trên thông báo "Nhấn OK để gửi thông tin xác nhận ký số đến ứng dụng ký số từ xa", cổng Dịch vụ công tỉnh sẽ gửi thông tin yêu cầu ký số đến ứng dụng ký số từ xa.

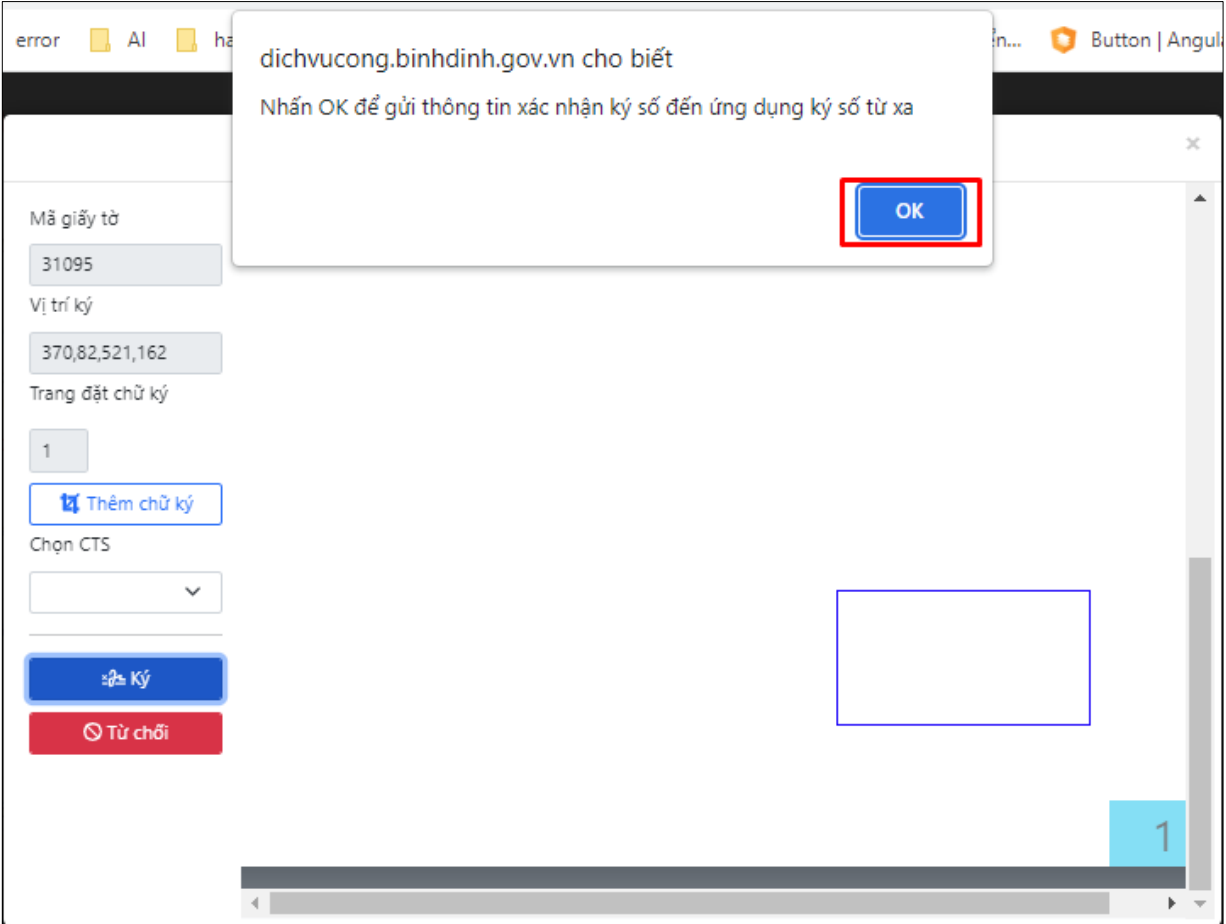

- Hệ thống sẽ xuất hiện thông báo yêu cầu bạn hoàn thành thao tác ký số trên ứng dụng ký số từ xa của đơn vị cung cấp. Sau khi ký số thành công tệp tin sẽ hiển thị thông tin ký số như sau:

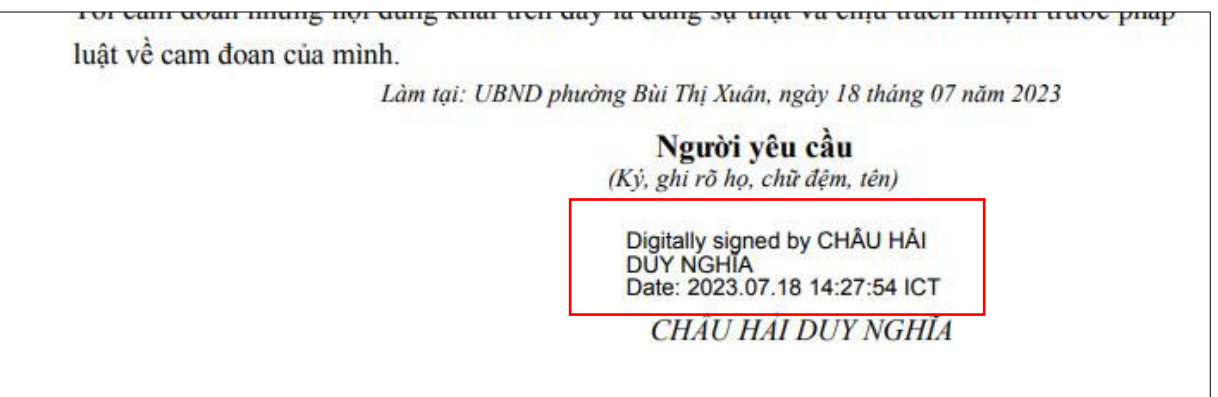

- Sau khi đã thực hiện các bước xác nhận ký số trên ứng dụng. Hệ thống Cổng Dịch vụ công tỉnh sẽ tự động thêm tệp tin đã được ký số vào lại thành phần hồ sơ đã thực hiện ký số.